# 顧客深耕日報 AO ユーザー操作マニュアル

# 28.名刺Scan

目次

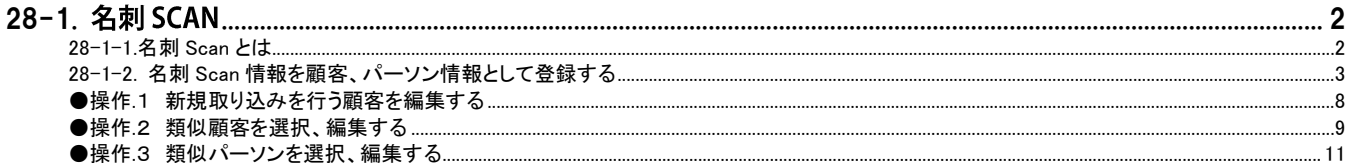

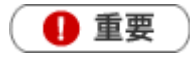

 $\mathbf{r}$ 

この機能は Sales Force Assistant 付属の機能です。導入後、使用することができます。

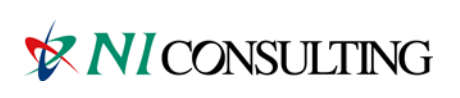

Copyright ( C ) NI Consulting Co., Ltd. All rights reserved.

# <span id="page-2-0"></span>28-1. 名刺 Scan

[28-1-1.](#page-2-1) 名刺 Scan とは

28-1-2. 名刺 Scan [情報を顧客、パーソン情報として登録する](#page-3-0)

#### <span id="page-2-1"></span>28-1-1.名刺 Scan とは

名刺 Scan とは、複合機やスマートフォンなどでスキャンした名刺データを弊社指定の名刺管理ソフトを利用して文字認識 (OCR)させ、連携を行うことで、記載された社名、氏名、住所、メールアドレスなどを顧客深耕日報 AO に取り込みデータ ベース化する機能です。

スキャンした名刺を顧客深耕日報 AO の顧客、パーソン情報として取り込みます。今まで手入力で行なっていた顧客情報 登録作業と比べ、大幅な時間短縮と省力化が可能となり、業務効率がアップします。また他社サービスに見られるオペレ ーターによる人力 OCR を介さないことで、名刺情報の登録をスピードアップし、名刺情報をその日の営業日報の入力など にすぐに利用できます。

また、名刺 Scan機能は、単なる名刺共有ツールではありません。顧客深耕日報 AO のデータベースに登録することで、ア シスタントが営業担当者の訪問のヌケモレを教えてくれたり、スマートデバイスの地図に顧客情報をプロットしてくれたりし ます。名刺をキーに営業活動をアシストすることで、情報共有を超えた情報活用を実現します。

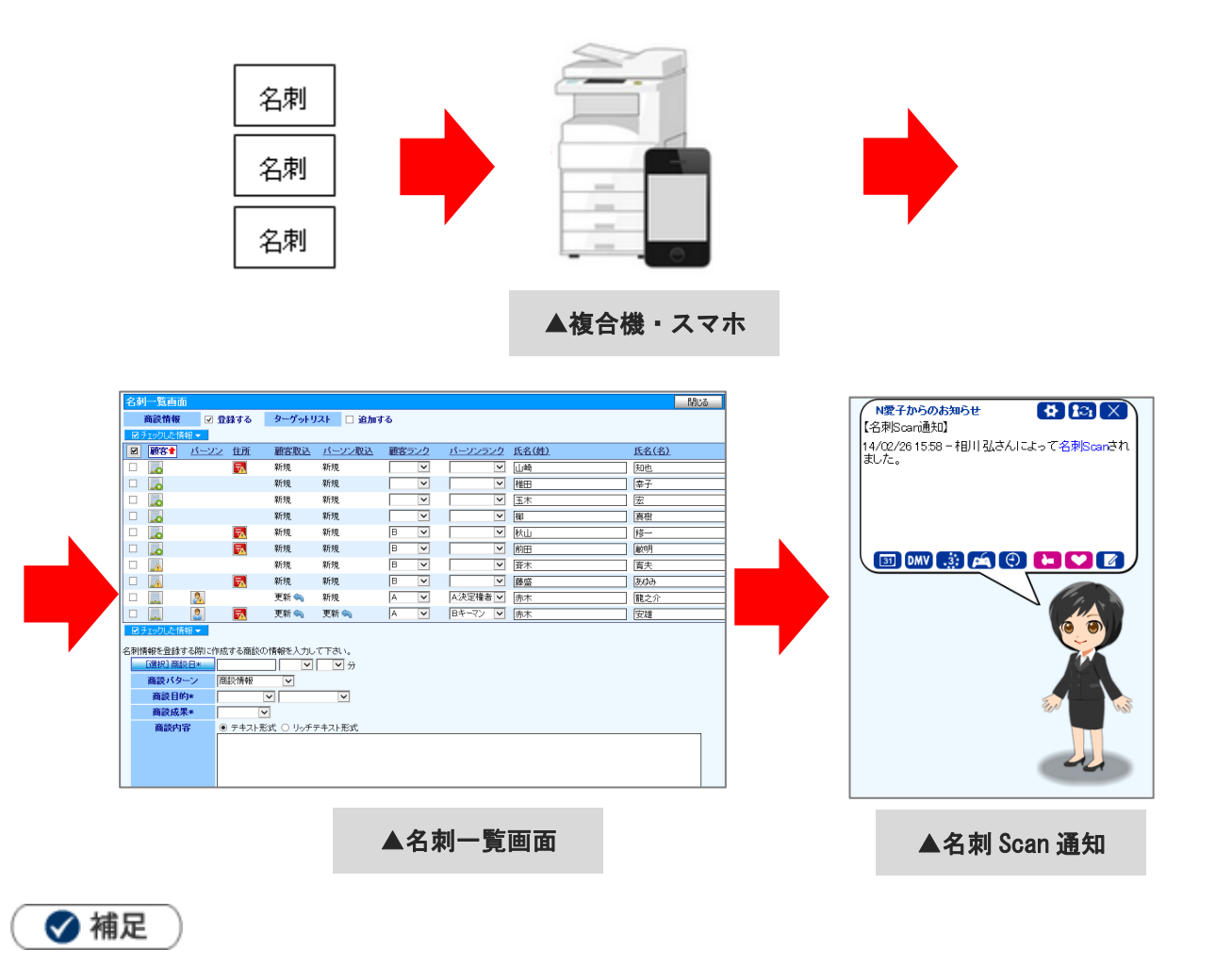

名刺をスキャンし、名刺管理ソフトにて顧客深耕日報 AO にデータ転送する必要があります。 転送方法は、名刺管理ソフトのマニュアルを参照してください。

#### <span id="page-3-0"></span>28-1-2. 名刺 Scan 情報を顧客、パーソン情報として登録する

1. 左メニューから「3. 個人情報を調べる」にカーソルを合わせるとサブメニューが表示されます。

その中から「名刺 Scan」メニューを選択します。

⇒「名刺 Scan」画面が表示されます。

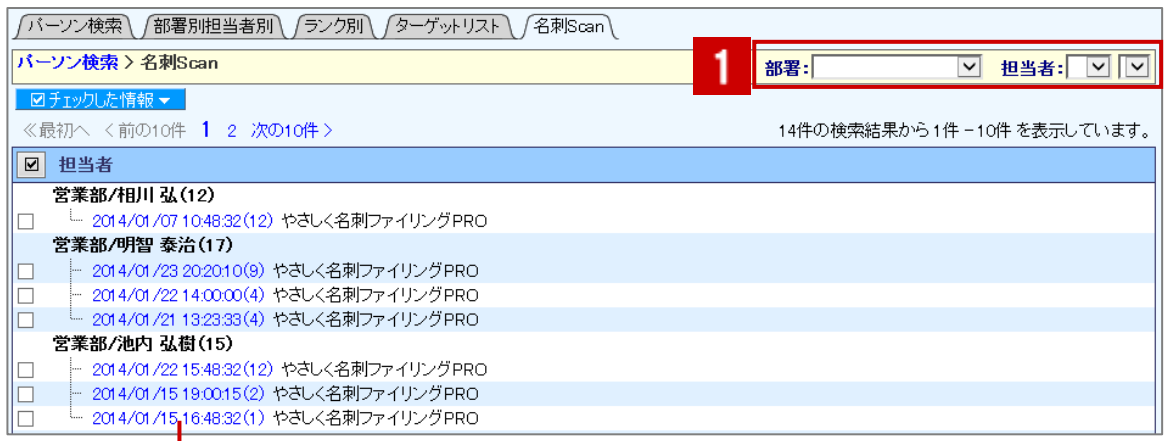

担当者(名刺管理ソフトにて転送したユーザー)毎に名刺管理ソフトからの 転送日時、名刺枚数、名刺管理ソフト名が表示されます。 クリックすると、対象の名刺 Scan 情報の「名刺一覧」画面が表示されます。

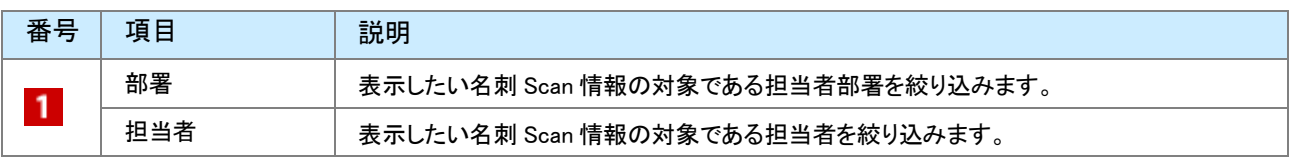

2. 顧客深耕日報 AO に取り込みたい名刺 Scan 情報を選択すると、「名刺一覧」画面が表示されます。

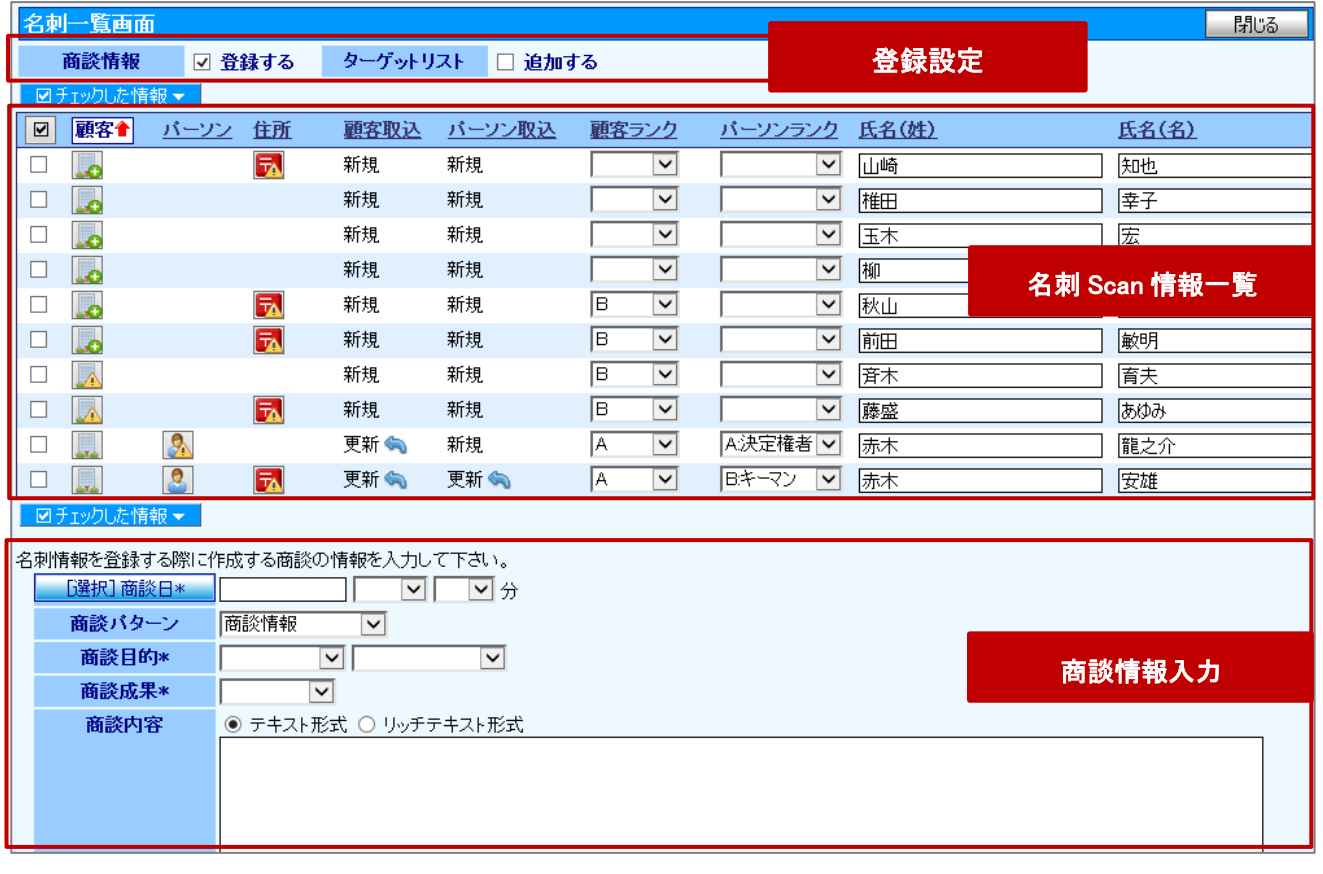

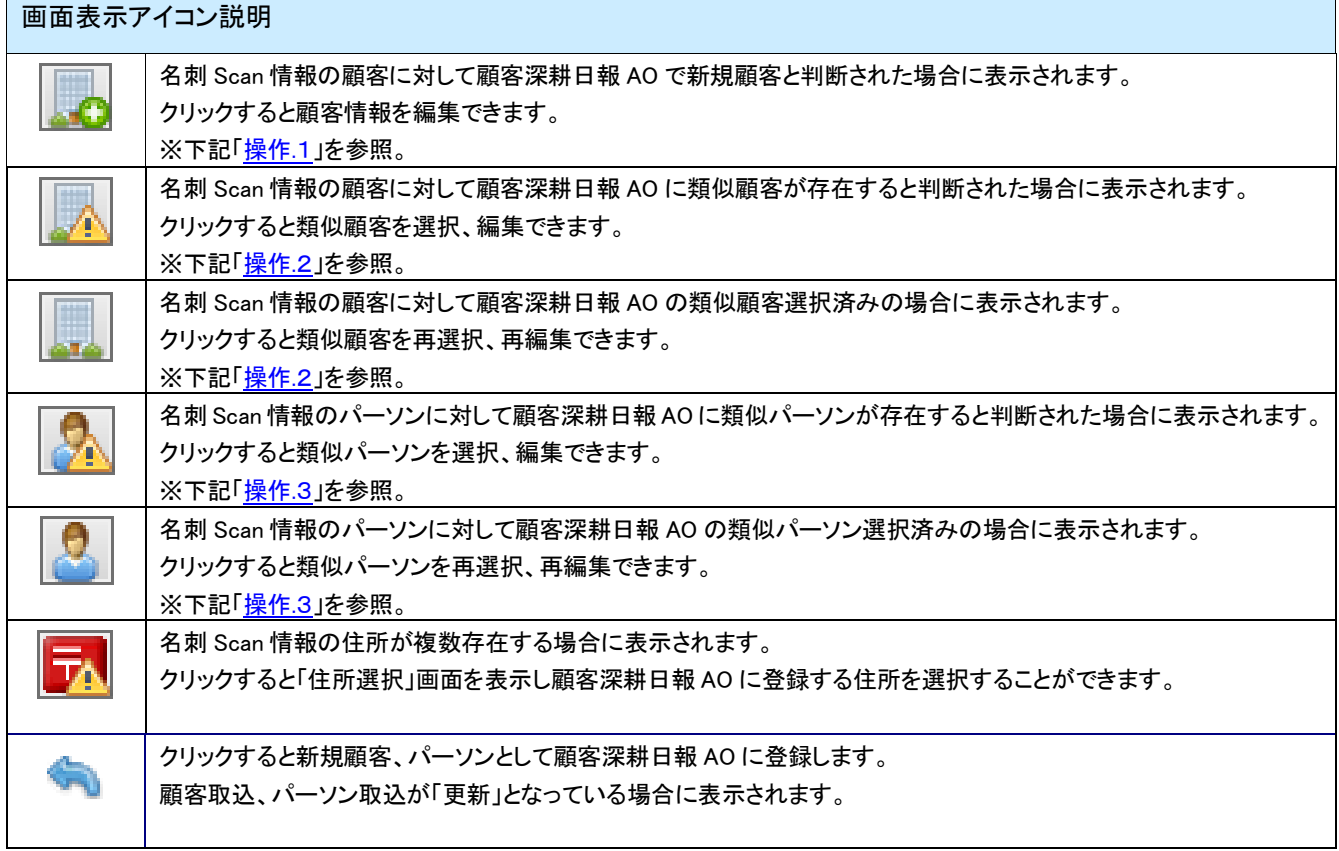

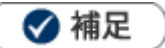

 $\blacksquare$ 

顧客深耕日報 AO に重複する顧客が存在するか、システムで自動的にチェックします。

存在した場合、類似顧客選択済み情報「 」が表示されます。

顧客深耕日報 AO に登録する際に、顧客情報のデータを上書きします。

システム設定画面より重複チェック条件が設定可能です。

顧客深耕日報 AO に類似する顧客が存在するか、システムで自動的にチェックします。

存在した場合、類似顧客情報「 」が表示されます。

システム設定画面より類似顧客の判定条件が設定可能です。

顧客深耕日報 AO に類似するパーソンが存在するか、システムで自動的にチェックします。

存在した場合、類似パーソン情報「スコ」が表示されます。

システム設定画面より類似パーソンの判定条件が設定可能です。

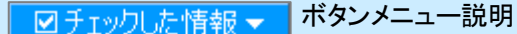

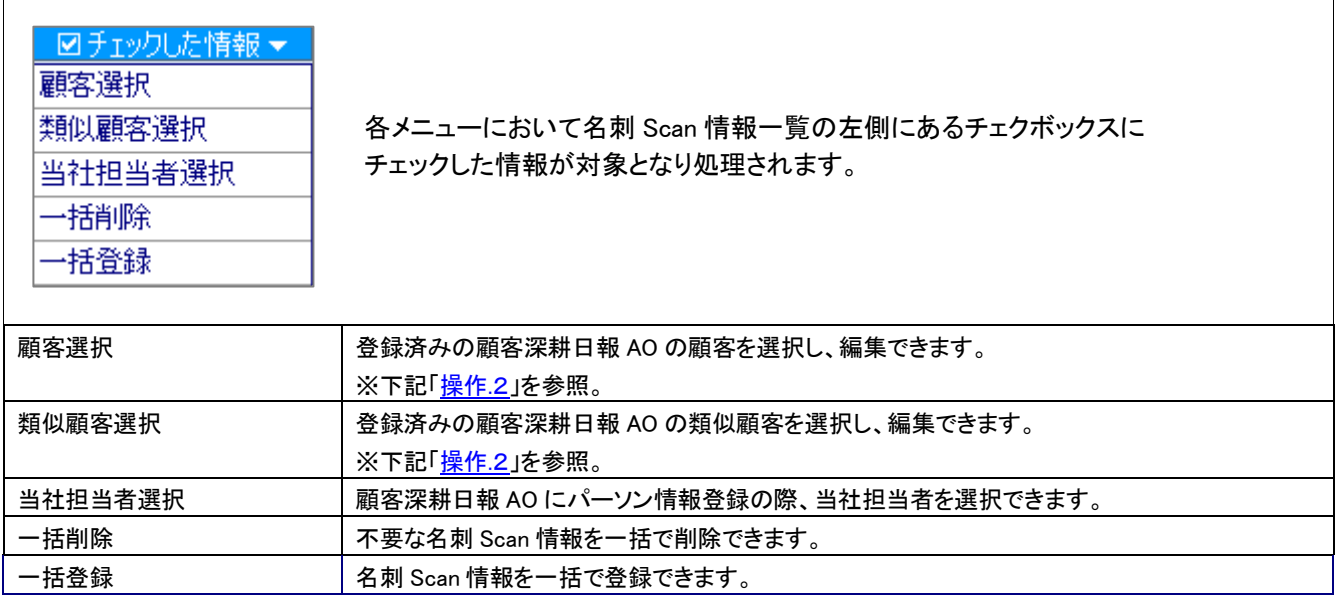

3. 登録内容を確認し、必要な項目を入力、修正します。

#### 4. 一覧の左側にあるチェクボックスにチェックします。

# <mark>5. 最後に 区チェックした情報 ▼ をクリックして、「一括登録」を選択し、内容を登録します。</mark>

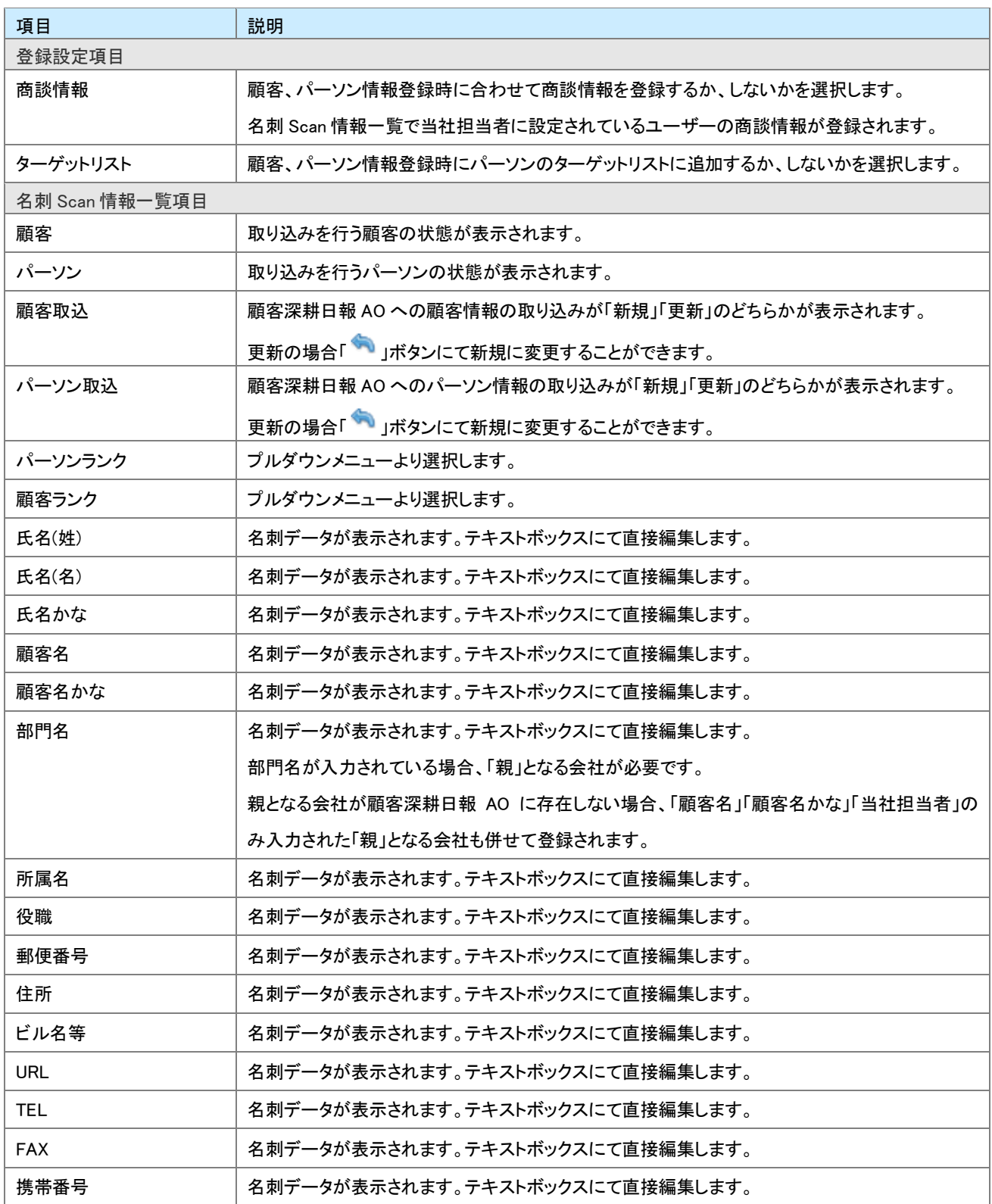

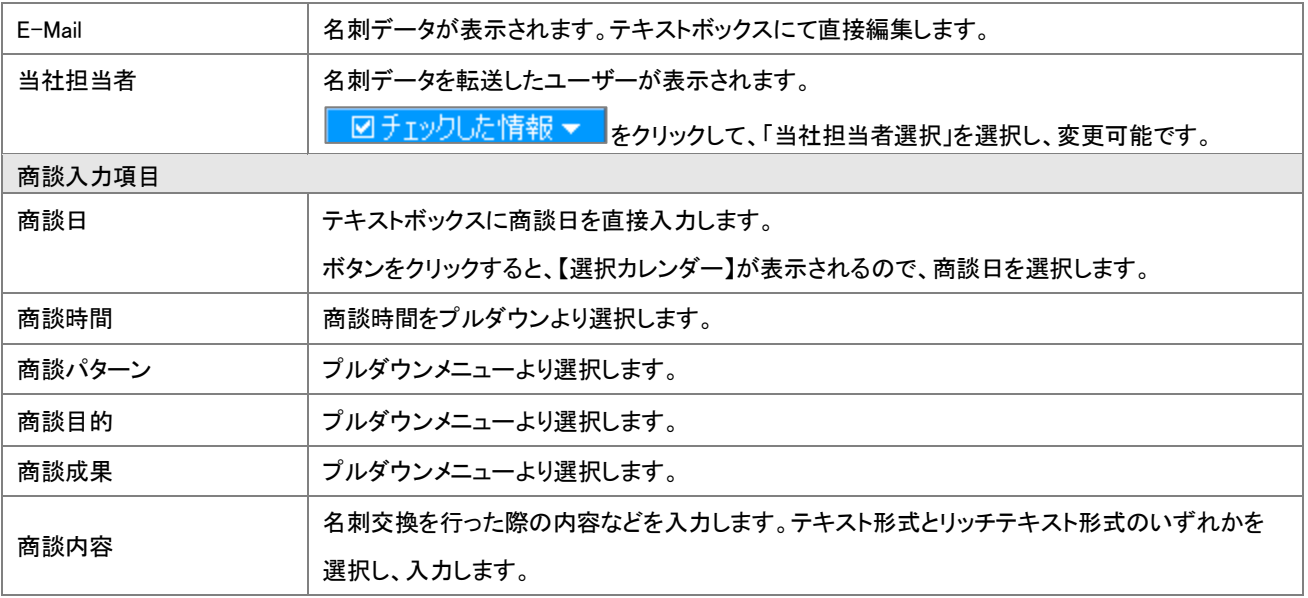

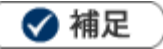

- 「名刺一覧」画面で編集した内容は、顧客深耕日報 AO の顧客、パーソン情報として登録されます。 住所、TEL などパーソンと顧客の登録内容を分けたい場合や顧客深耕日報 AO 登録済みの情報と統合したい場合は、 以下の操作.1~操作.3を参照し、編集してください。
- 登録実行後パーソンの当社担当者に設定されている社員に名刺 Scan 通知が届きます。
- システム設定画面より、編集できる項目が制限されている場合があります。
- システム設定画面より、閲覧できる顧客、パーソンが制限されている場合があります。 閲覧権限がない顧客、パーソンを「名刺一覧」画面より更新する場合、「閲覧制限が設定されているか、 削除された可能性があります。」のエラーメッセージが表示され登録ができません。

#### <span id="page-8-0"></span>●操作.1 新規取り込みを行う顧客を編集する

顧客深耕日報 AO に登録する顧客を編集することができます。

「名刺一覧」画面のパーソン情報と顧客情報を分けて編集したい場合、以下の操作にて編集を行います。

1. 「名刺一覧」画面上に表示されている「 2」を選択します。

⇒「顧客統合」画面が表示されます。

<mark>2</mark>. 右側の情報が統合後の情報となります。左側の情報は統合後に自動削除されます。 → F 戻す ポタンを使って各項

目を整理します。

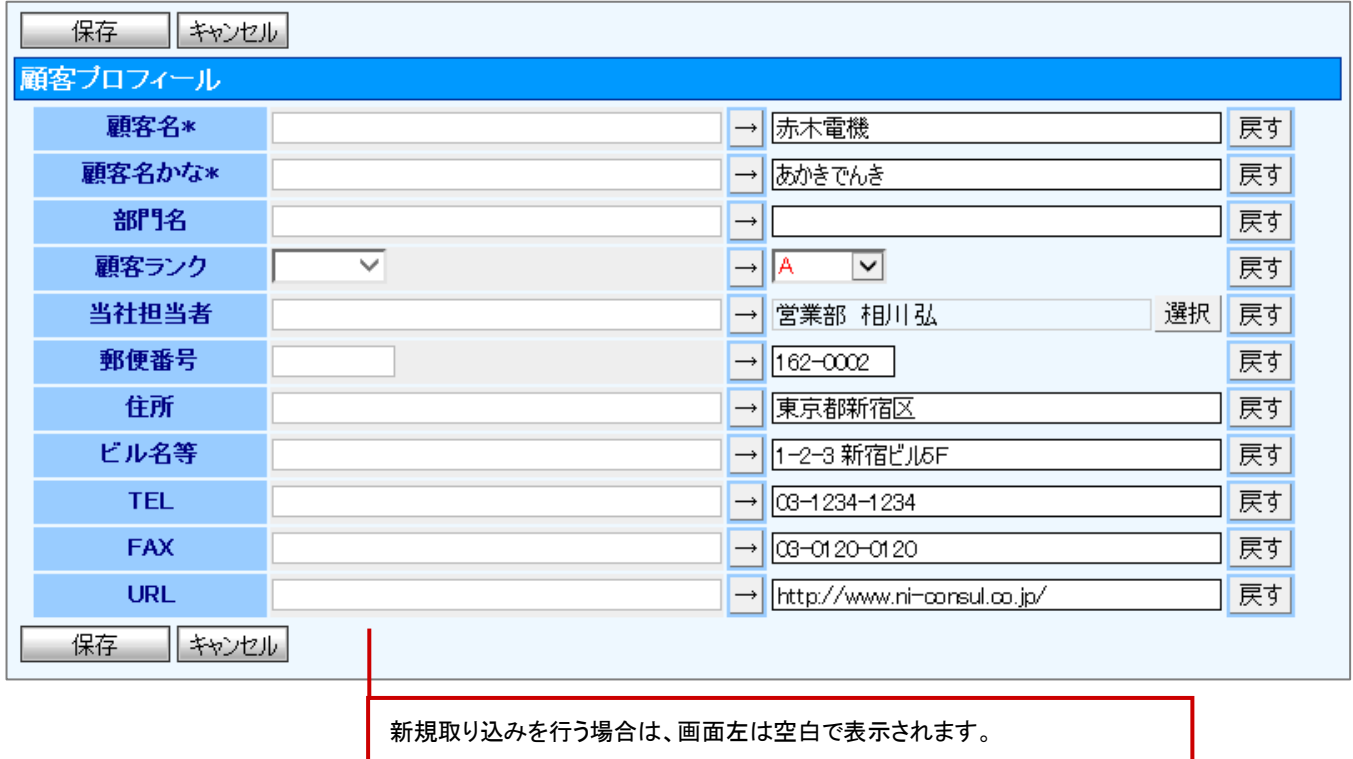

※画面右の入力項目を直接入力してください。

3. 保存 おちりックして内容を保存し、「名刺一覧」画面に戻ります。

#### <span id="page-9-0"></span>●操作.2 類似顧客を選択、編集する

顧客深耕日報 AO に登録済みの類似顧客を選択、編集することができます。

1. 「名刺一覧」画面上に表示されている「 」」または、「 。」を選択します。

⇒「類似顧客選択」画面が表示されます。

2. 登録したい顧客を選択します。

⇒「顧客統合」画面が表示されます。

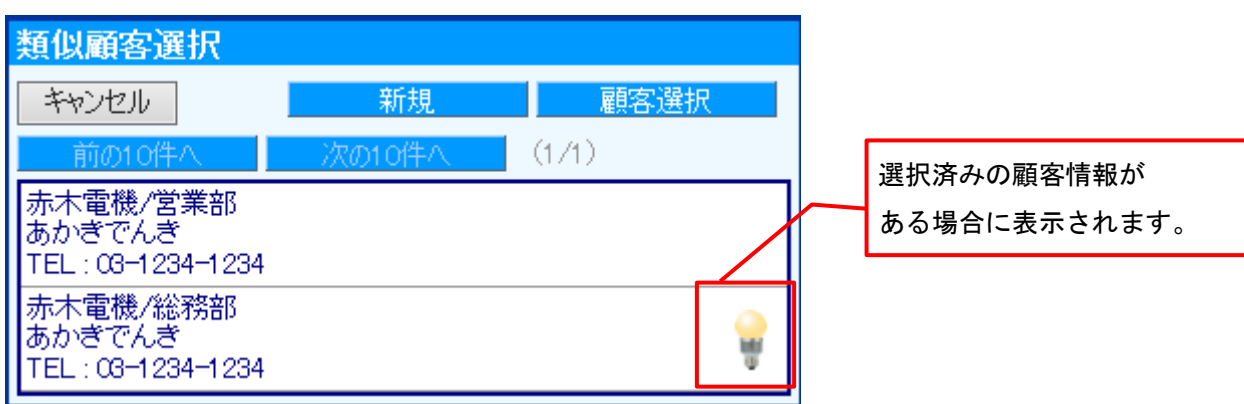

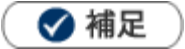

類似顧客を選択せずに新規に顧客深耕日報 AO に顧客を登録する場合は、

<mark>新規 ポタンをクリックしてください。</mark>

- ※上記「<u>操作.1</u>」を参照。
- 類似顧客に表示されている顧客以外を選択したい場合は、

<mark>- 顧客選択 ポタンをクリックしてください。</mark>

※「顧客検索」画面が表示され、選択した顧客に対する「顧客統合」画面が表示されます。

# 3. 右側の情報が統合後の情報となります。左側の情報は統合後に自動削除されます。 → F N N ポタンを使って各項

目を整理します。

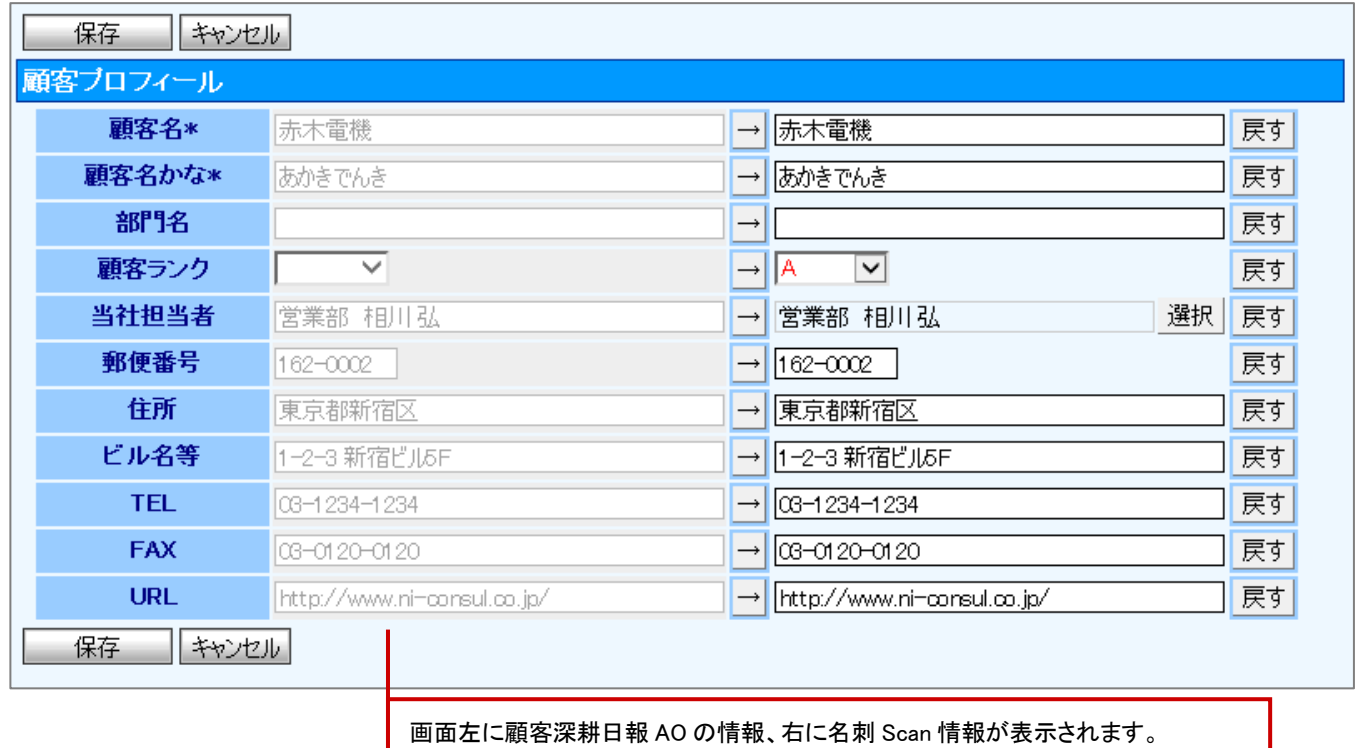

※左側の情報を反映したい場合は、→ をクリック

※左側の情報を反映した後、元の情報に戻したい場合は<sup>「戻す」</sup>をクリック

※直接入力することも可能です。

4. <del>■ 保 存 ■ をクリックして内容を保存し、「名刺一覧」画面に戻ります</del>。

#### <span id="page-11-0"></span>●操作.3 類似パーソンを選択、編集する

顧客深耕日報 AO に登録済みの類似パーソンを選択、編集することができます。

1. 「名刺一覧」画面上に表示されている「スコまたは、「スコ」を選択します。

⇒「類似パーソン選択」画面が表示されます。

2. 登録したいパーソンを選択します。

⇒「パーソン統合」画面が表示されます。

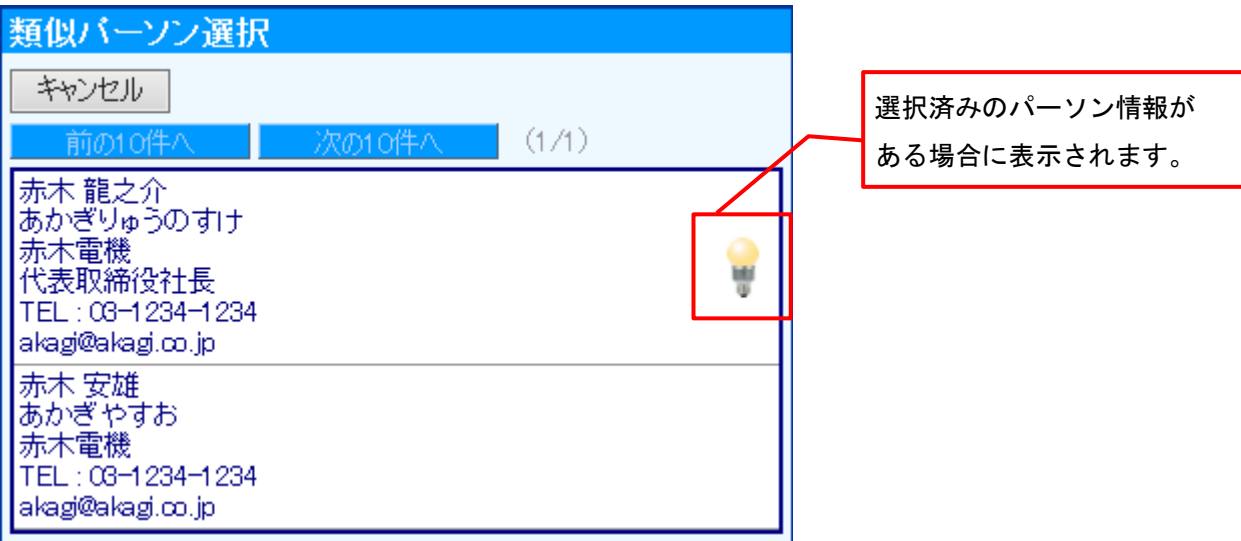

3. 右側の情報が統合後の情報となります。左側の情報は統合後に自動削除されます。 → F N N ボタンを使って各項

#### 目を整理します。

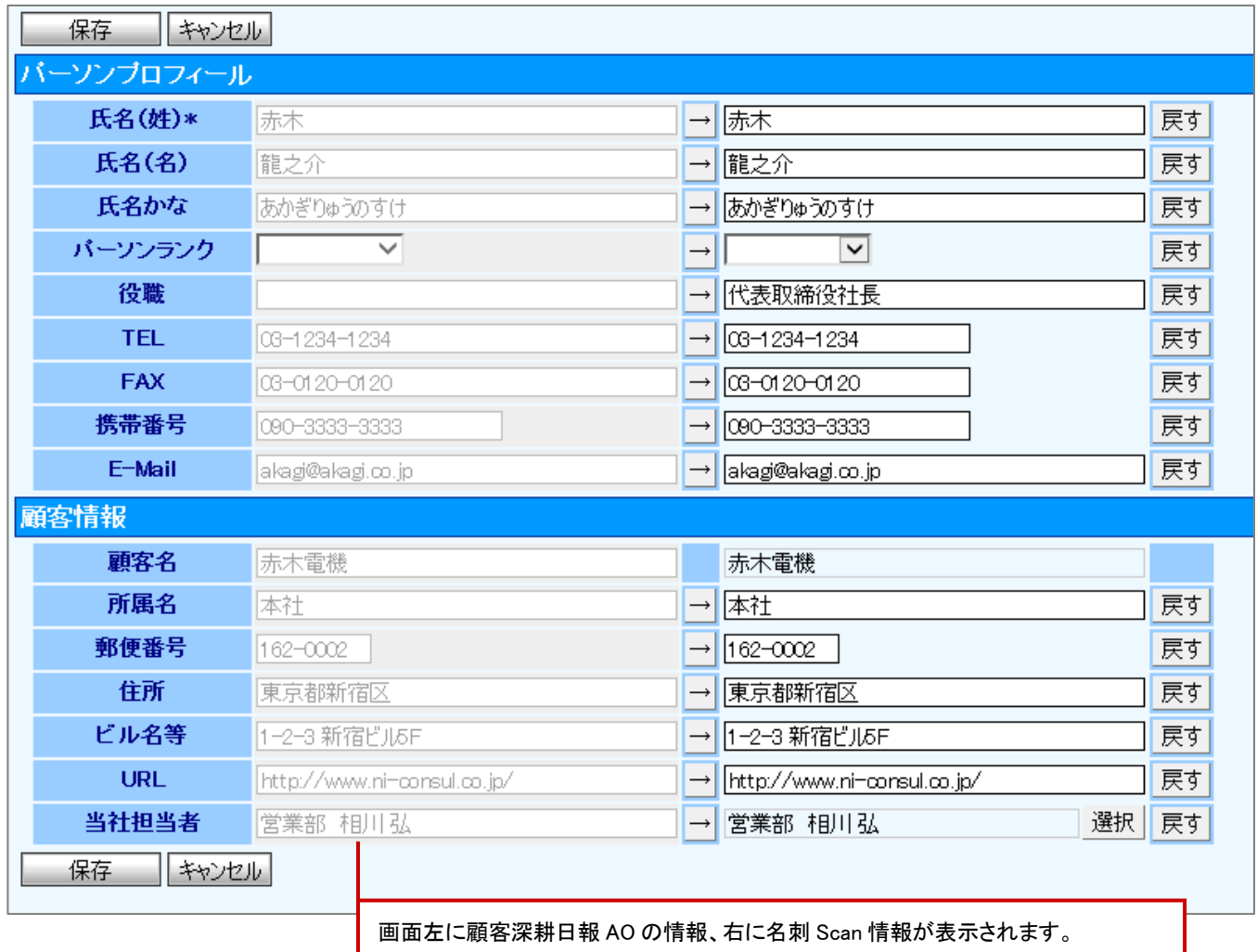

※左側の情報を反映したい場合は、→ をクリック ※左側の情報を反映した後、元の情報に戻したい場合は<sup>「戻す」</sup>をクリック ※直接入力することも可能です。

4. ■ 保存■ をクリックして内容を保存し、「名刺一覧」画面に戻ります。

○ 商標

本説明書に登場する会社名、製品名は各社の登録商標、商標です。

○ 免責

本説明書に掲載されている手順による操作の結果、ハード機器に万一障害などが発生しても、弊社では一切の責任を負いま せんのであらかじめご了承ください。

○ 発行

平成 26 年 6 月 23 日 初版

株式会社 NI コンサルティング内 サポートデスク

E-MAIL : support@ni-consul.co.jp

URL : http://www.ni-consul.co.jp

FAX : 082-511-2226

営業時間:弊社休業日、土・日・祝日を除く月曜日~金曜日 9:00~12:00、13:00~17:00